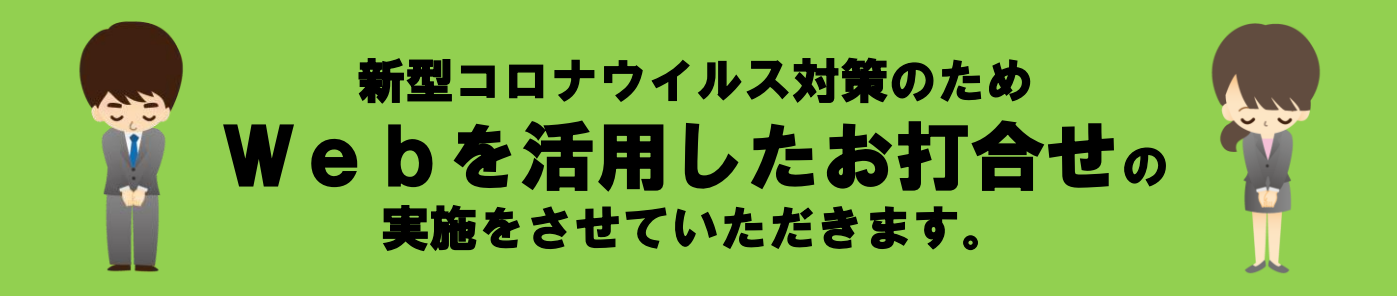

当社では、新型コロナウイルス感染症拡大防止の対策としまして、お客様を始め関係各社の 皆様の安全確保のため、対面式ではなくwebにてお打合せを実施させていただきますこと をお知らせいたします。

それに伴い、ご不便をお掛けするかと存じますが、ご理解ご協力を賜りますようお願い申し 上げます。

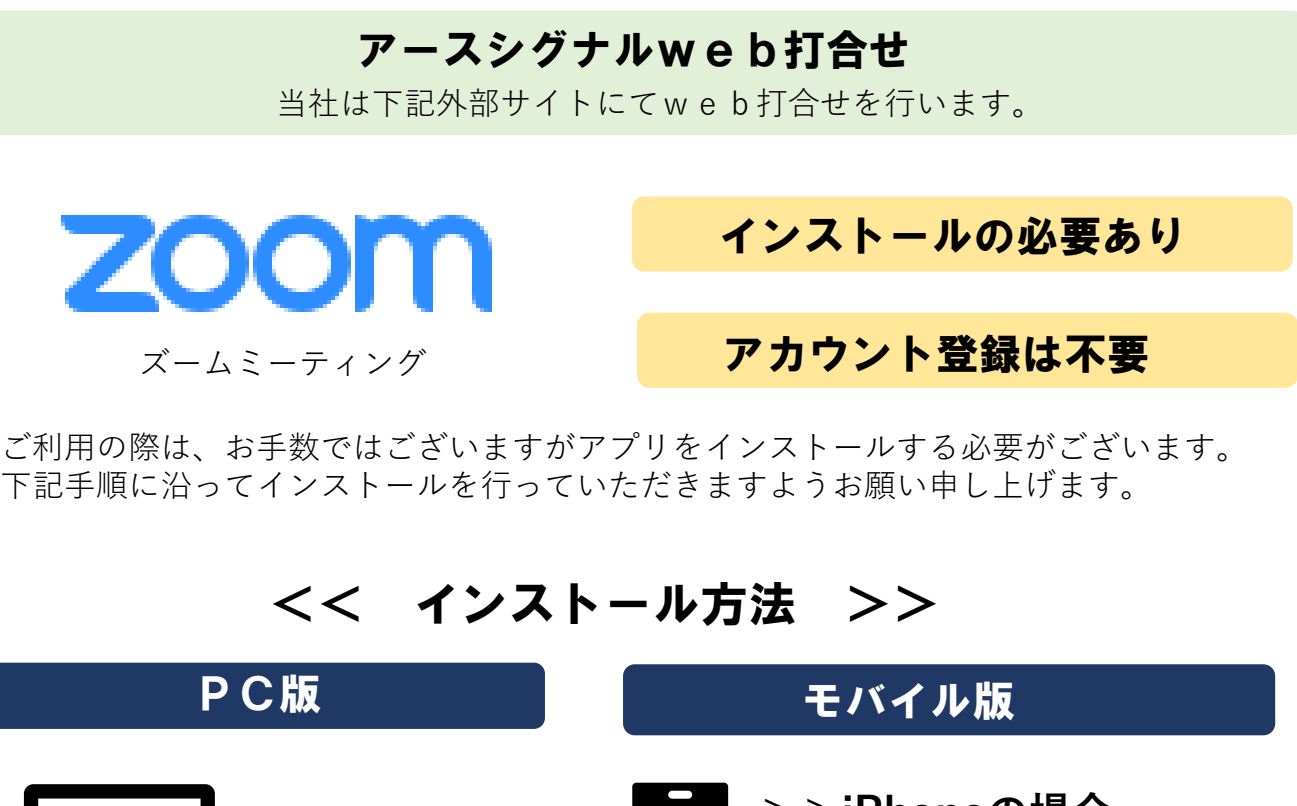

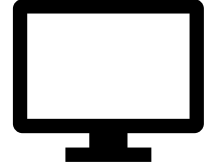

**>>URL** https://zoom.us/jp-jp/meetings.html

**>>検索エンジンにて** 「Zoom」と入力し、検索

**>>iPhoneの場合** 「App Store」

**>>Androidスマホの場合** 「Google Play」

を開き、検索欄に「zoom」と 入力し、検索してください。

候補が複数表示されます。 「ZOOM Cloud Meetings」を 選択してください。

#### **Earth Signal**

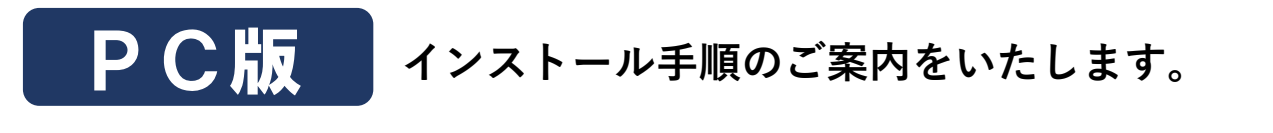

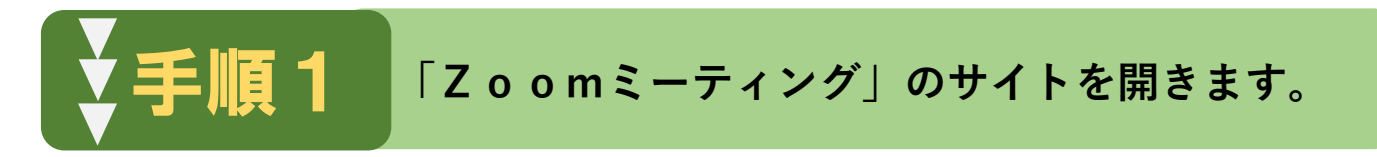

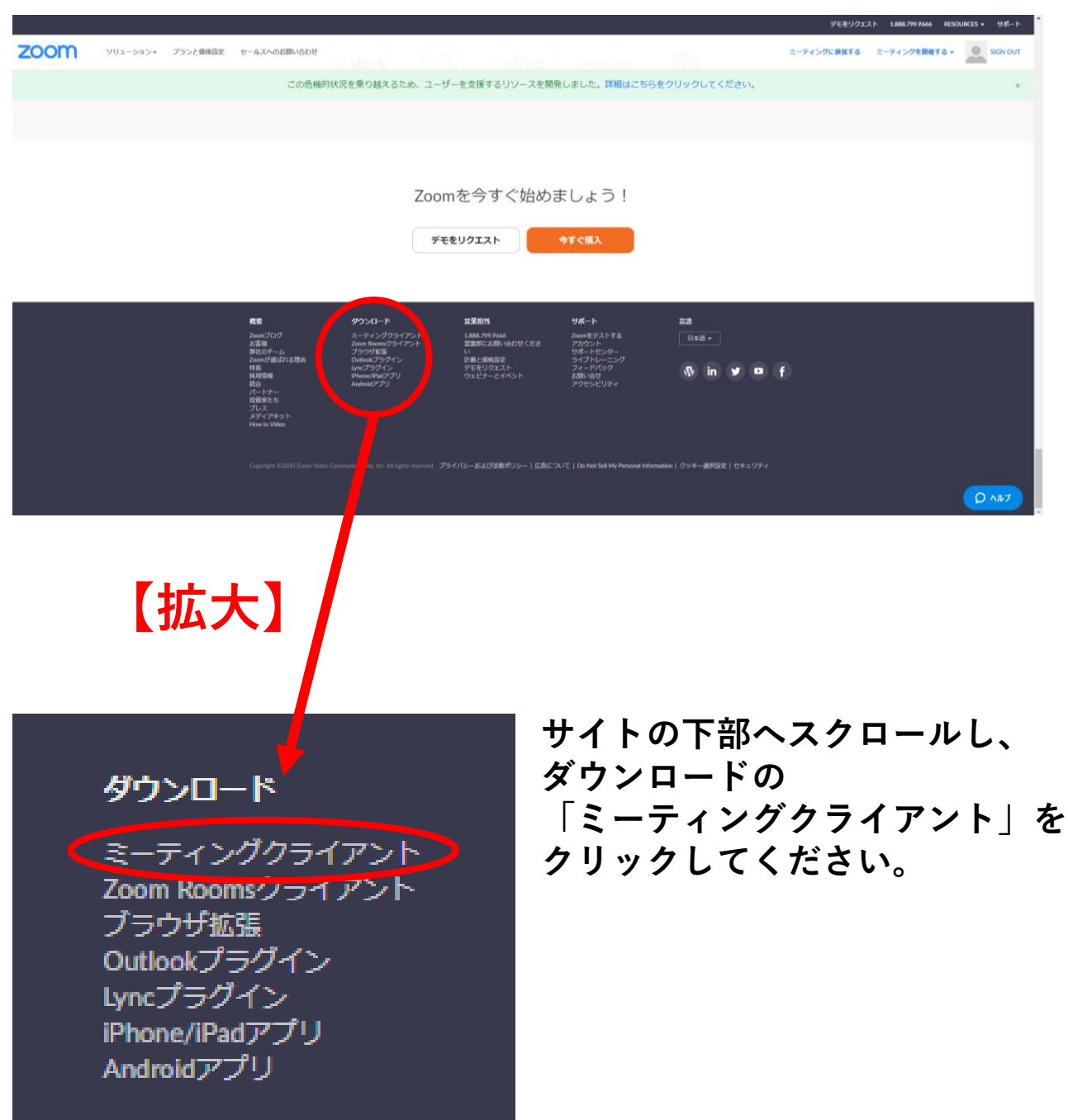

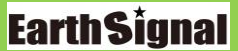

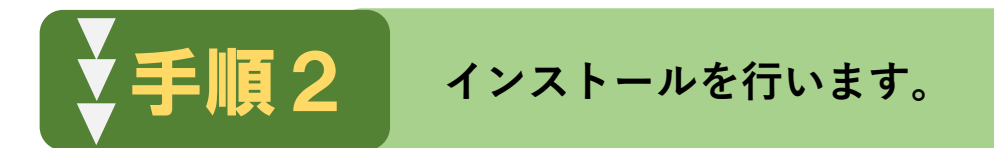

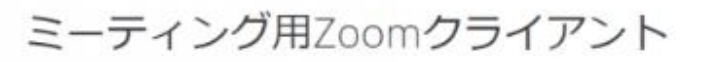

最初にZoomミーティングを開始または参加されるときに、ウェブブラウザのクライアント が自動的にダウンロードされます。ここから手動でダウンロードすることもできます。

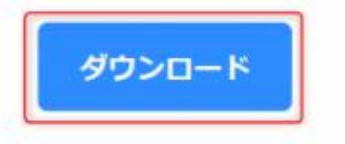

パージョン4.1.30528.0821

# **ダウンロードをクリックするとインストーラーが 起動し、インストールが始まります。**

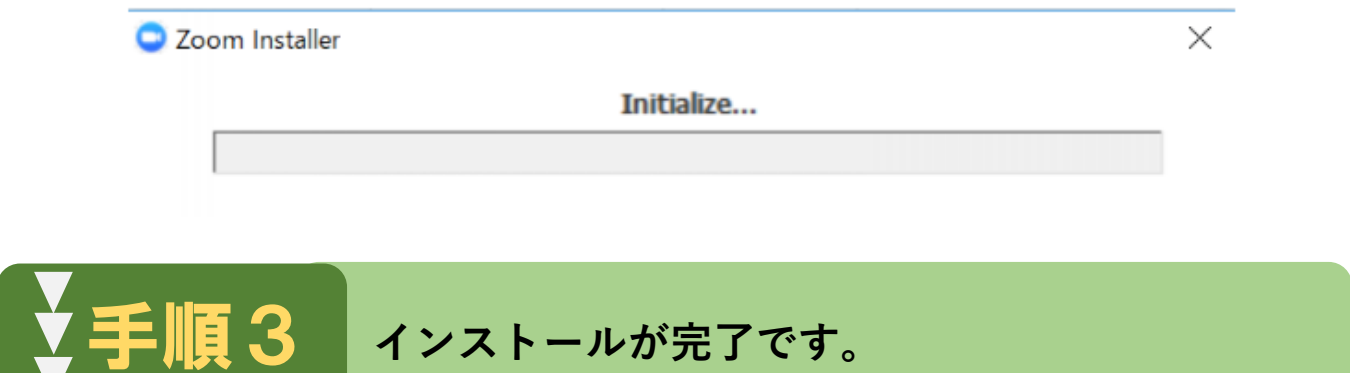

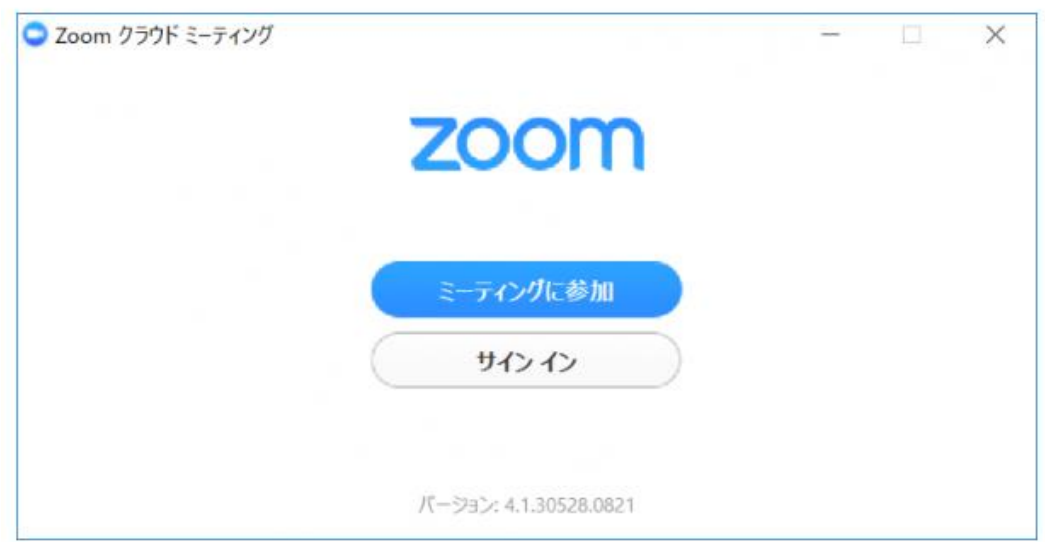

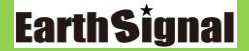

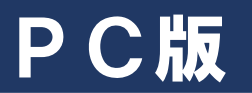

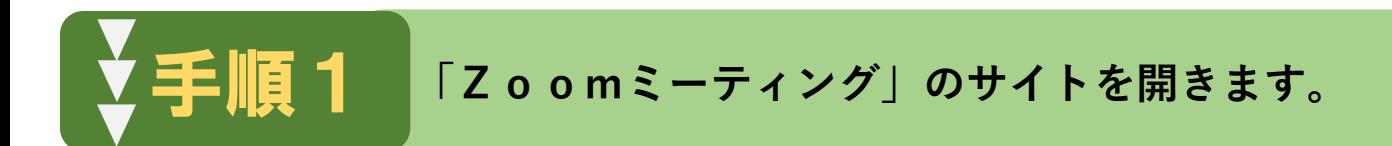

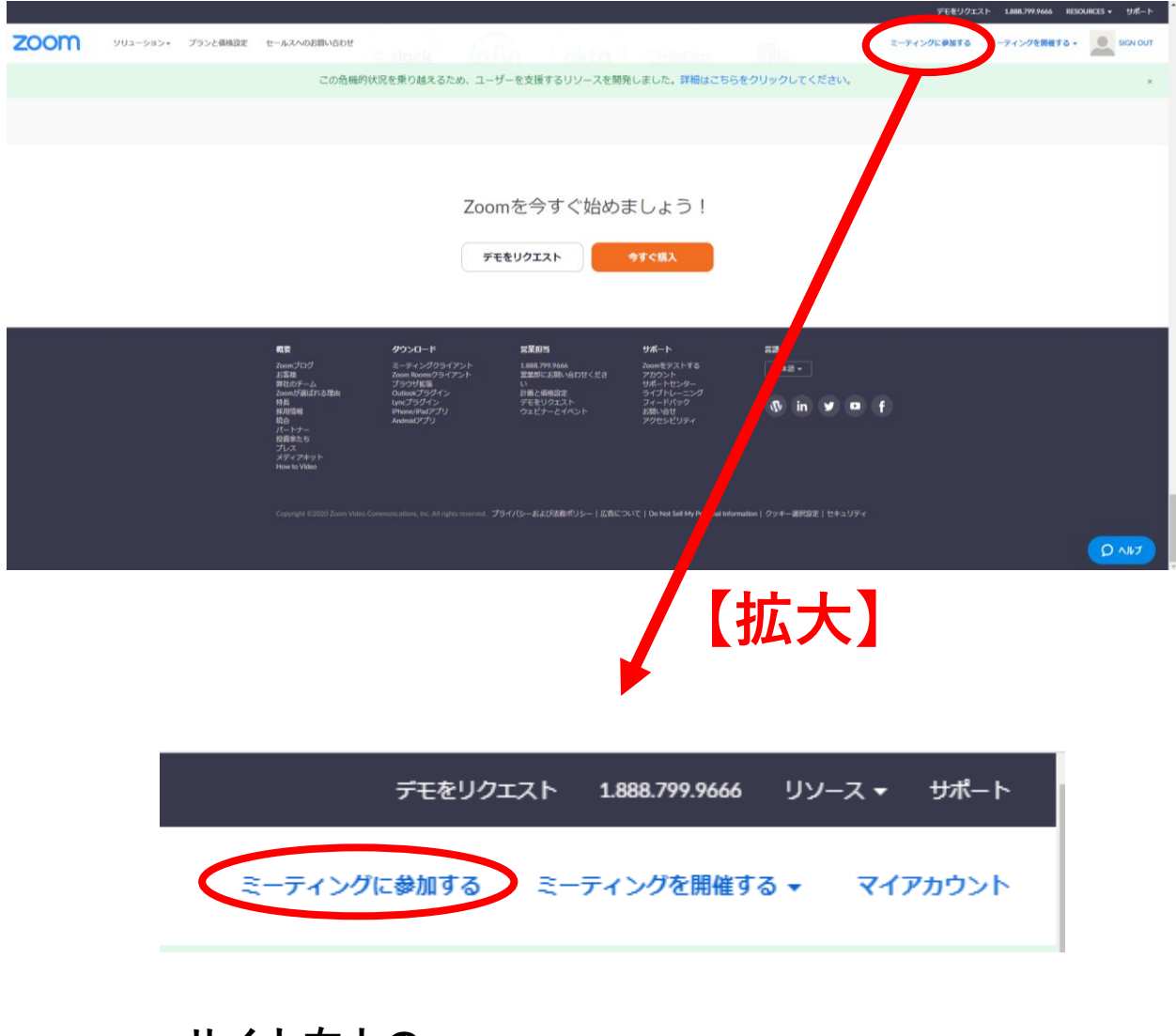

**サイト右上の 「ミーティングに参加する」をクリックします。**

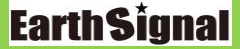

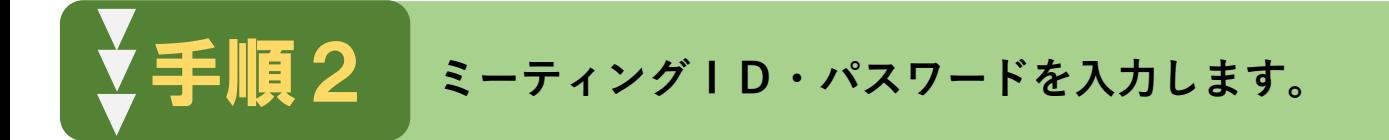

## **当社 担当者よりメール内にミーティングIDとパスワード を記載したweb打合せのご案内メールをお送りいたします。**

# ミーティングに参加する ーティングIDまたはパーソナルリ] 参加

H.323/SIPルームシステムからミーティングに参加する

**ミーティングID⇒パスワードの順に入力を進めてください。**

**2回目以降のweb打合せはミーティングID・パスワードを 入力するだけで開始できます。上記画面の時にお気に入り登録 されておきますと次回からの操作が簡単になります。**

手順3 **web打合せが開始します。**

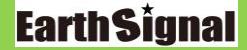

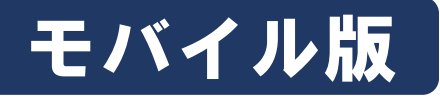

手順1

## **モバイル版 インストール手順のご案内をいたします。**

 $50$ 

**「ZOOM Cloud Meetings」アプリを起動します。**

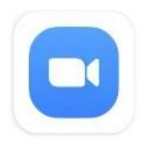

**ZOOM Cloud Meetings** zoom.us

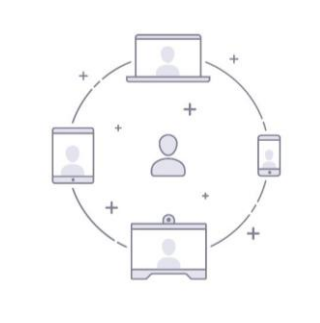

 $1.111$ ミーティングの開始 外出時にビデオ会議を起動またはビデオ会議に参加

**「ミーティングに参加」 をクリックします。**

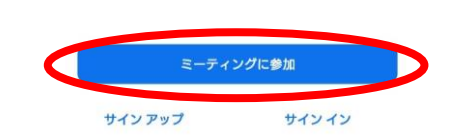

# 手順2 **ミーティングID・パスワードを入力します。**

**当社 担当者よりメール内にミーティングIDとパスワード を記載したweb打合せのご案内メールをお送りいたします。**

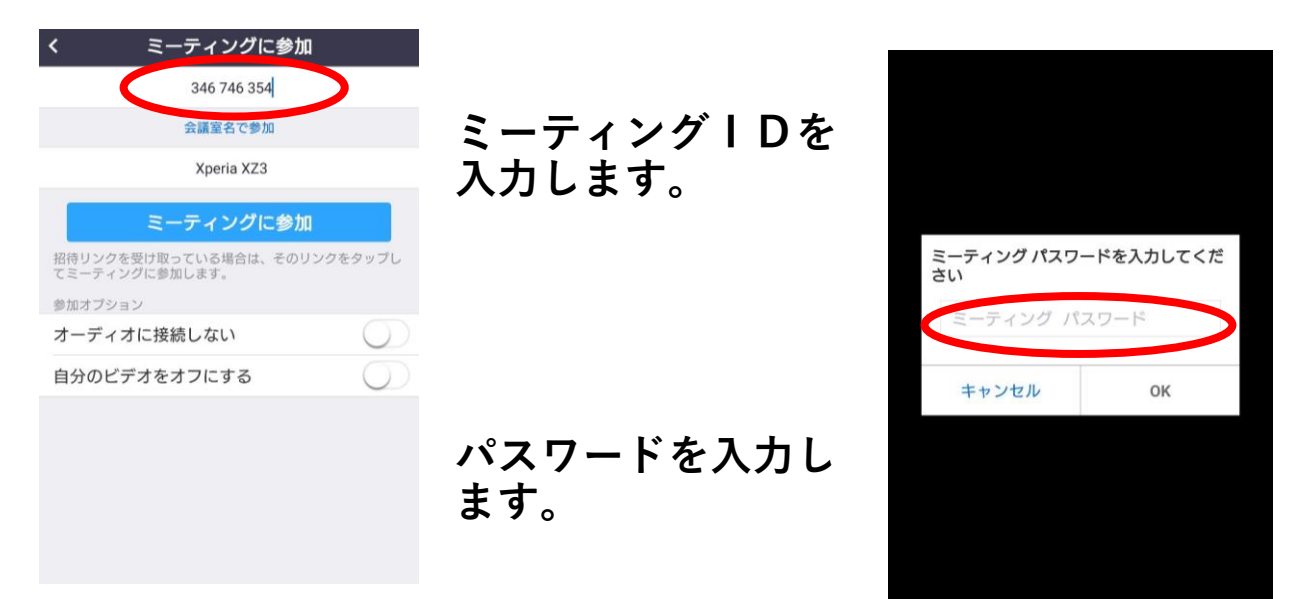

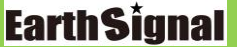

## **それぞれの画面が出てきましたら「了解」「許可」をクリックして ください。**

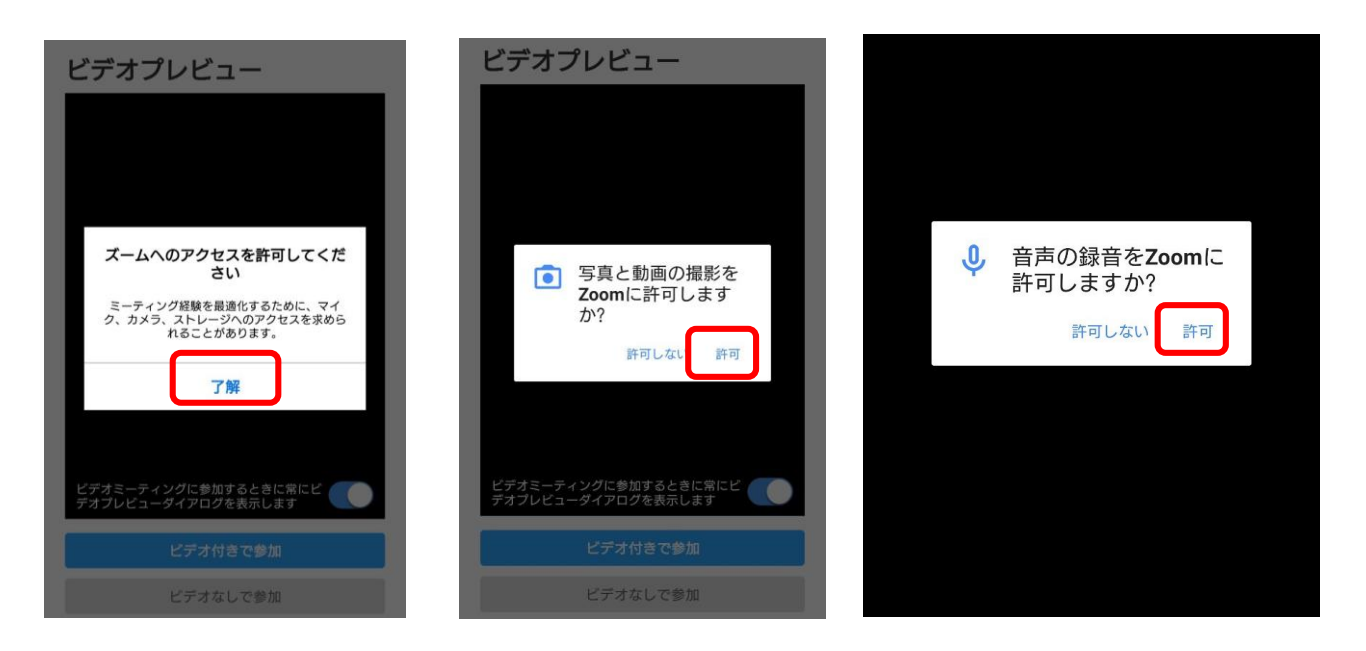

手順3 **web打合せが開始します。**

ビデオプレビュー

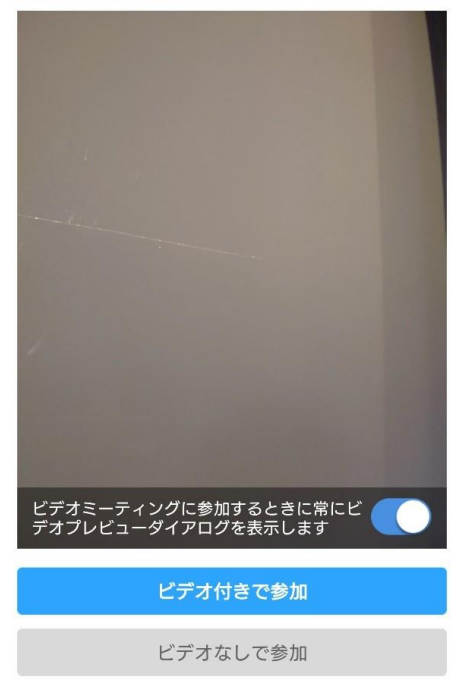

 $\bullet$ 

**「ビデオ付きで参加」を クリックしてください。**

**web打合せが開始いたします。**

**2回目以降のweb打合せは ミーティングID・パスワードを 入力するだけで開始できます。 お気に入り登録されておきますと 次回からの操作が簡単になります。**

#### **2020 Earth Signal Co.,Ltd**

#### **Earth Signal**